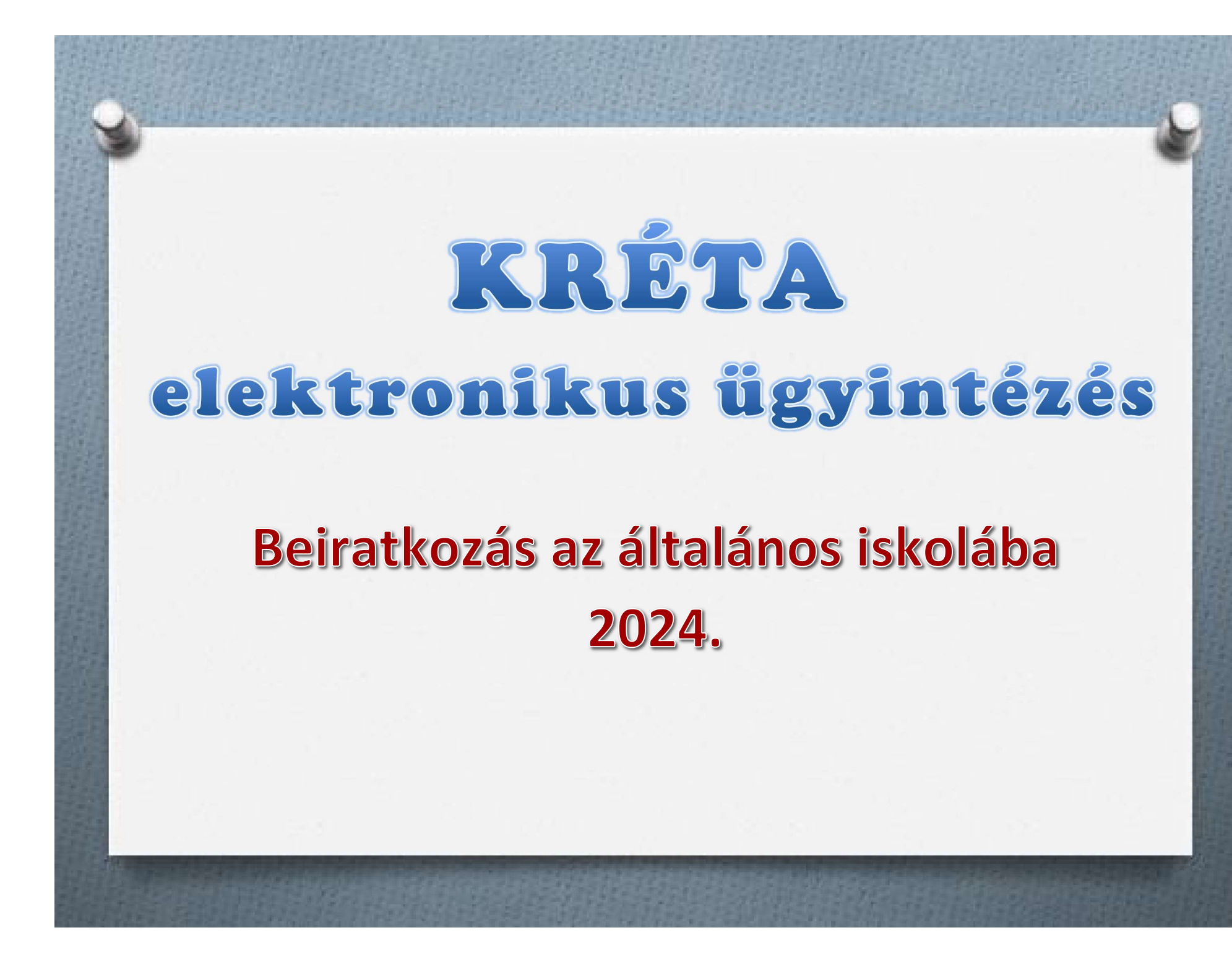

## Általános információk

A 2024/2025. tanévre történő általános iskolai beiratkozás időpontia: 2024. április 18-19. (csütörtök-péntek)

A szülőknek a beiratkozás napján személyesen meg kell jelennie az intézményben és a beiratkozáshoz szükséges dokumentumok, nyilatkozatok eredeti példányát be kell mutatni.

A beiratkozáshoz szükséges adatok azonban előzetesen, a KRÉTA rendszeren keresztül is megküldhetők az intézmény számára, gyorsítva ezzel az általános iskolai beiratkozás folyamatát.

A szülőknek az előzetes, elektronikus jelentkezés beküldésére 2024. március 27. 00:00 és 2024. április 19. 12:00 óra között van lehetősége.

### Online jelentkezés

### 2024. március 27. 00:00 és 2024. április 19. 12:00 óra között

- KRÉTA e-Ügyintézés modulba való belépés
	- √ Ügyfélkapun történő bejelentkezéssel
	- √ Érvényes KRÉTA belépéssel (idősebb gyermek esetén kapott KRÉTA gondviselői jogosultsággal)
	- Ideiglenes regisztrációval  $\checkmark$ https://eugyintezes.e-kreta.hu/kezdolap

# Ügyfélkapu belépéssel

#### Ügyfélkapura történő belépéssel

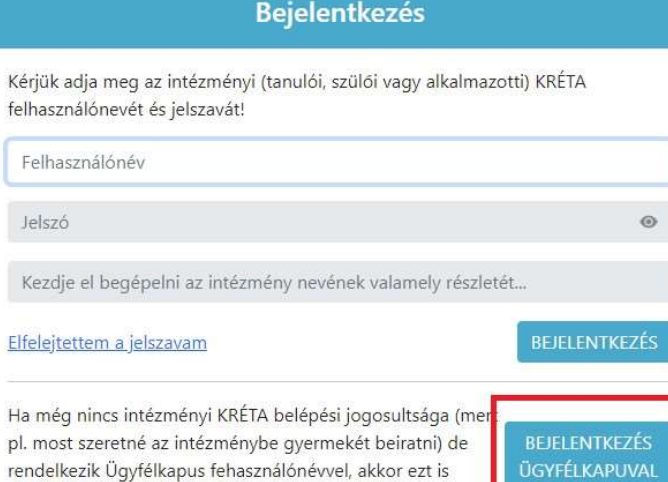

Ha nincs intézményi KRÉTA felhasználóneve és Ügyfélkapus felhasználónévvel sem rendelkezik vagy egy, már korábban regisztrált ideiglenes felhasználóval szeretne bejelentkezni kérjük kattintson ide...

használhatja a bejelentkezéshez.

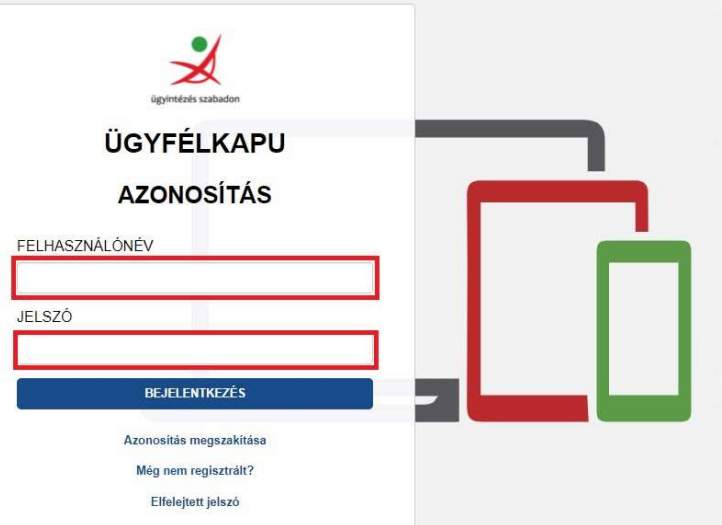

# Érvényes KRÉTA belépéssel

 $\triangleright$  Idősebb testvér esetén az intézménytől kapott KRÉTA gondviselői jogosultsággal az idősebb testvér iskolájának KRÉTA rendszerébe kell belépni.

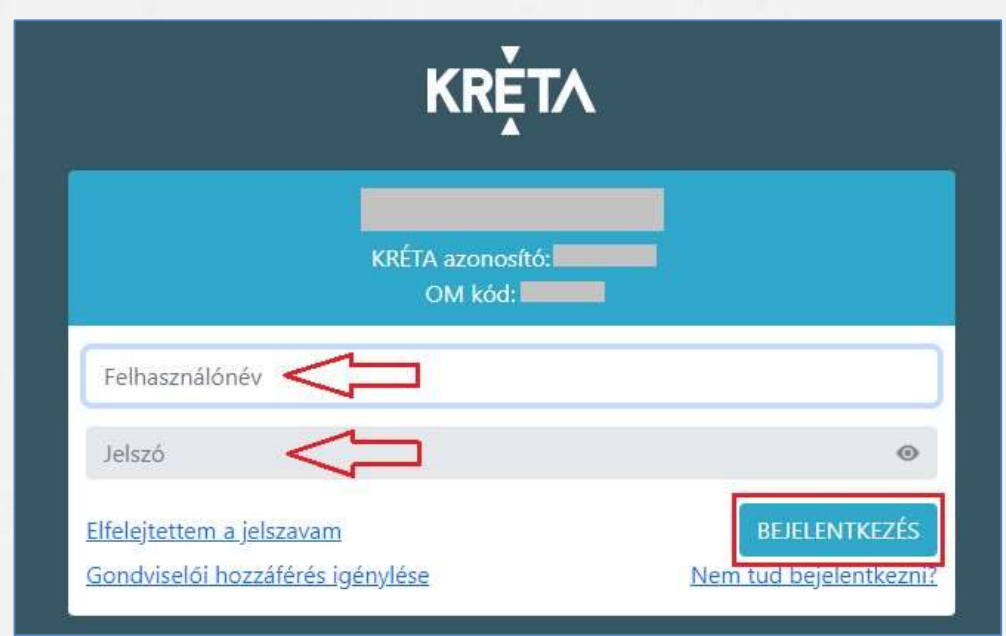

## Ideiglenes regisztrációval

#### 1) https://eugyintezes.e-kreta.hu/kezdolap

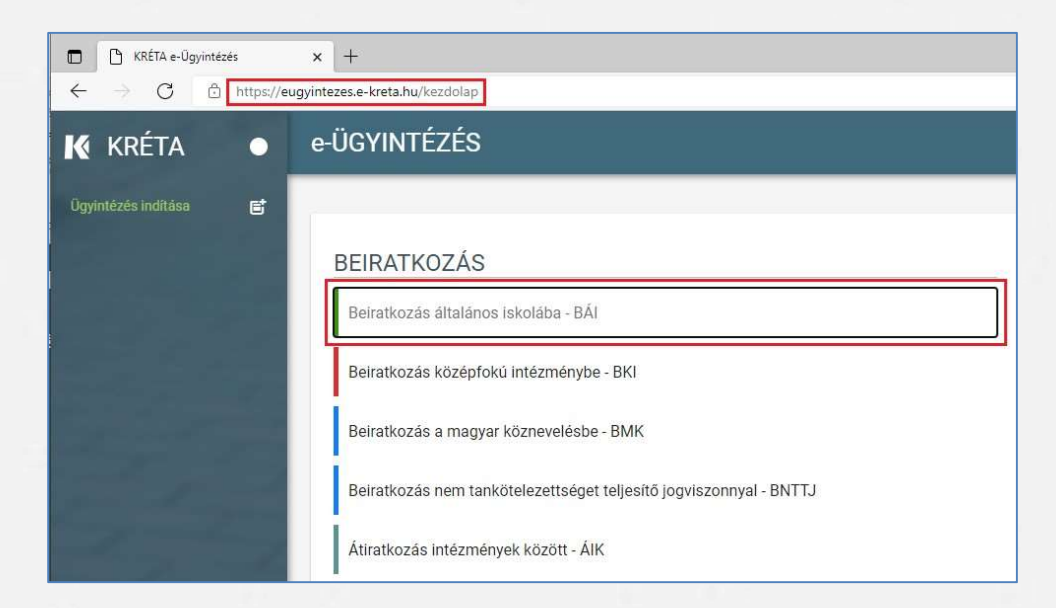

2) Beiratkozás általános iskolába – BÁI ügy kiválasztása

### Ideiglenes regisztrációval

Kérjük adja

felhasznák

Felhaszn

Jelsző

Kezdje e

Elfeleitette

pl. most sz

használhat

Ha nincs in

em rende eretne b

#### 3) A szükséges adatvédelmi tájékoztató elfogadása

#### Üzenet

#### Tisztelt Szülő/Törvényes Képviselő!

A tanév rendiéről szóló 22/2022, (VII, 29.) BM rendelet értelmében a 2023/2024, tanév általános iskola első évfolyamára történő beiratkozás dátuma: 2023. április 20-21. (csütörtök-péntek). A beiratkozás napját megelőzően javasoljuk az alábbi felületen az adatok online beküldését, mert jay az online előzetes jelentkezés hatására a személyes megjelenéskor rendkívül gyors és gördülékeny ügyintézés valósulhat meg.

Az adatok online módon történő beküldési lehetőségének ideje: 2023. április 5. (szerda) 0:00 - 2023. április 21. (péntek) 12:00

A beiratkozással kapcsolatos részletes információkról az általános iskolák adnak tájékoztatást.

Figyeleml A nem kötelezően megadandó adatok kitöltésével Ön egyben hozzájárulását adja ezen adatok köznevelési intézmény által történő kezeléséhez

 $\overline{\mathbf{z}}$ Nyilatkozom arról, hogy az adatkezelési tájékoztatót elolvastam, annak tartalmát megismertem

PDF Adatkezelési tájékoztató

#### 4) Ideiglenes regisztráció létrehozása

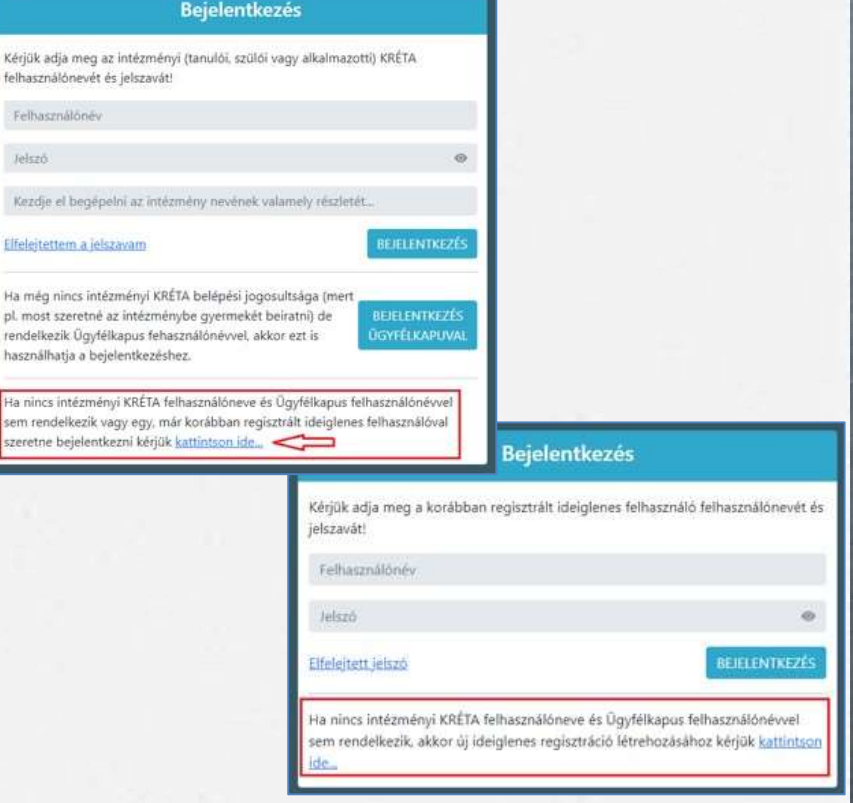

## Ideiglenes regisztrációval

#### 5) Ideiglenes regisztráció létrehozása

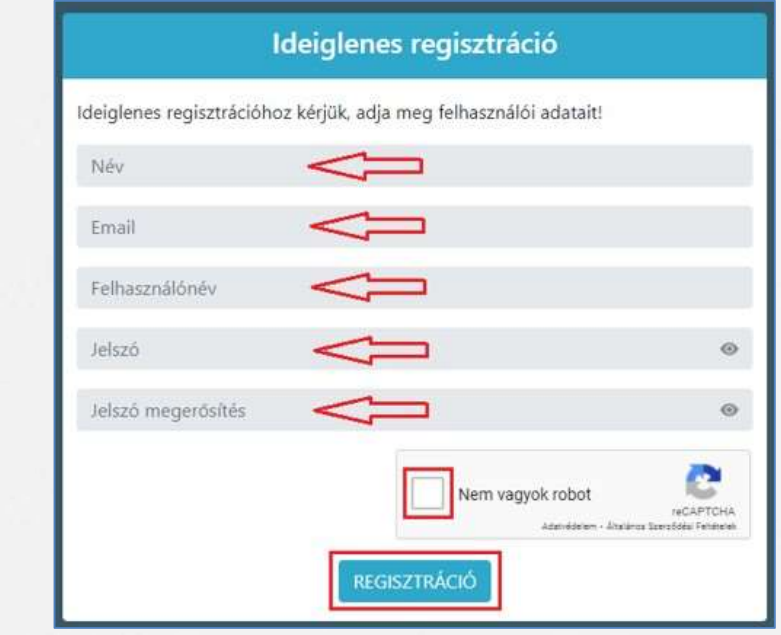

Szükséges adatok, jelölések:

- Név
- E-mail cím
- Felhasználó név
- Jelszó
- Ismételt jelszó
- reCAPTCHA jelölés (Nem vagyok robot)
- Regisztráció megerősítése
- 6) Sikeres regisztrációt követően a rendszer automatikusan a Bejelentkezés felületre állítja a szülőt.

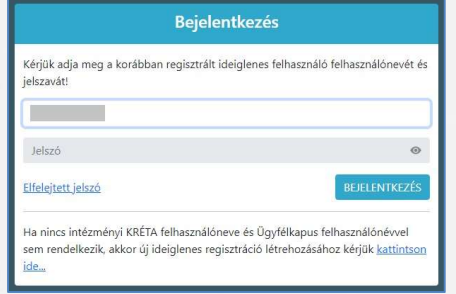

### Beiratkozás általános iskolába – szülői felület

- 1) Beiratkozás típusa:
	- o A gyermek lakcímkártyáján szereplő lakóhely vagy tartózkodási szerinti körzetes iskolábaszeretné a jelentkezési kérelmet beküldeni

vagy

o A lakcímkártya alapján nem körzetes iskolábaszeretné a jelentkezési kérelmet beküldeni

#### Beiratkozás típusa

Első lépésként, kérjük válassza ki, hogy mit szeretne csinálni!

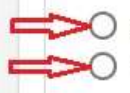

Gyermekem lakcímkártyáján szereplő állandó lakóhely vagy tartózkodási hely szerinti körzetes iskolába szeretném a jelentkezési kérelmet beküldeni A lakcímkártya alapján nem körzetes iskolába szeretném a jelentkezési kérelmet beküldeni

1) Személyes adatok

### Figyelem!

Amennyiben az idősebb gyermekhez kapott, érvényes gondviselői jogosultsággal lépett be, a rendszer az idősebb gyermek személyes adatait jeleníti meg a felületen! Kérjük, ezt módosítsa a beiratkozással érintett gyermek adataira!

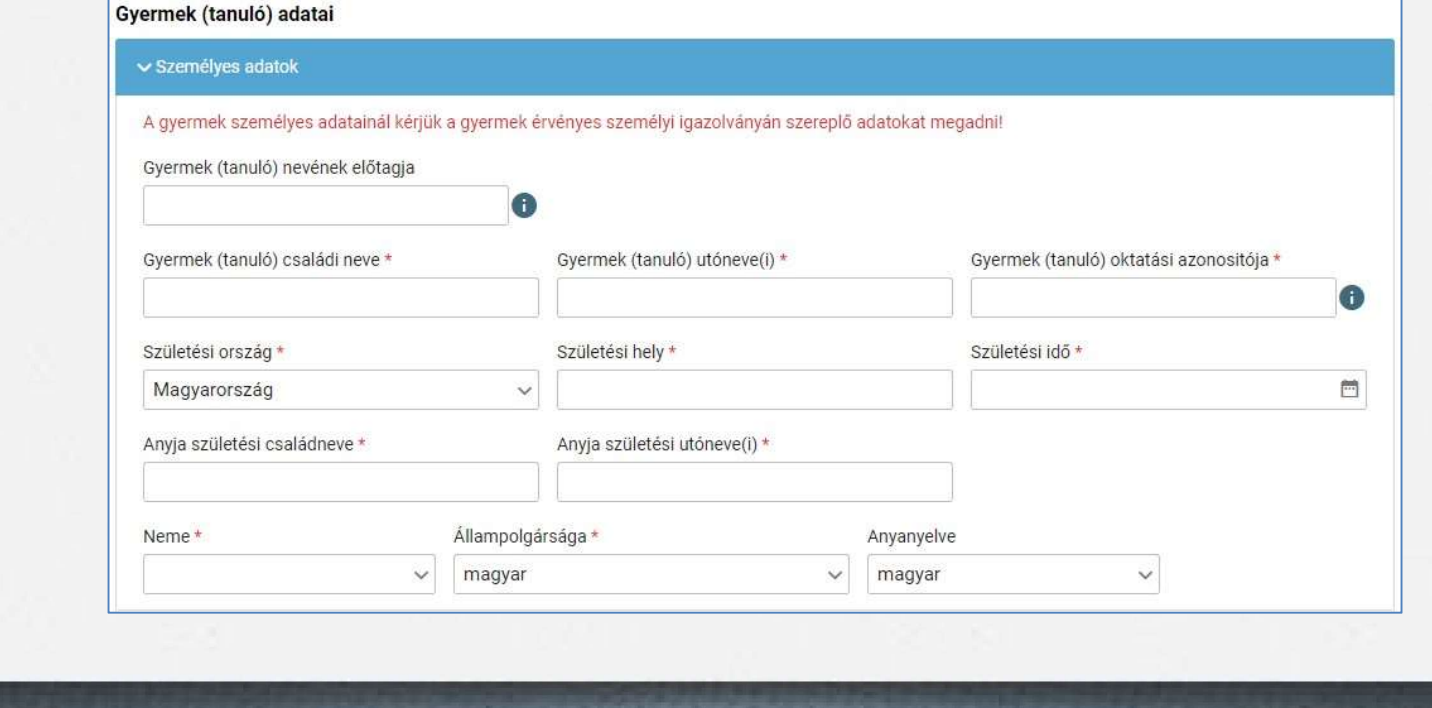

### 2) Lakóhely / Tartózkodási hely adatai

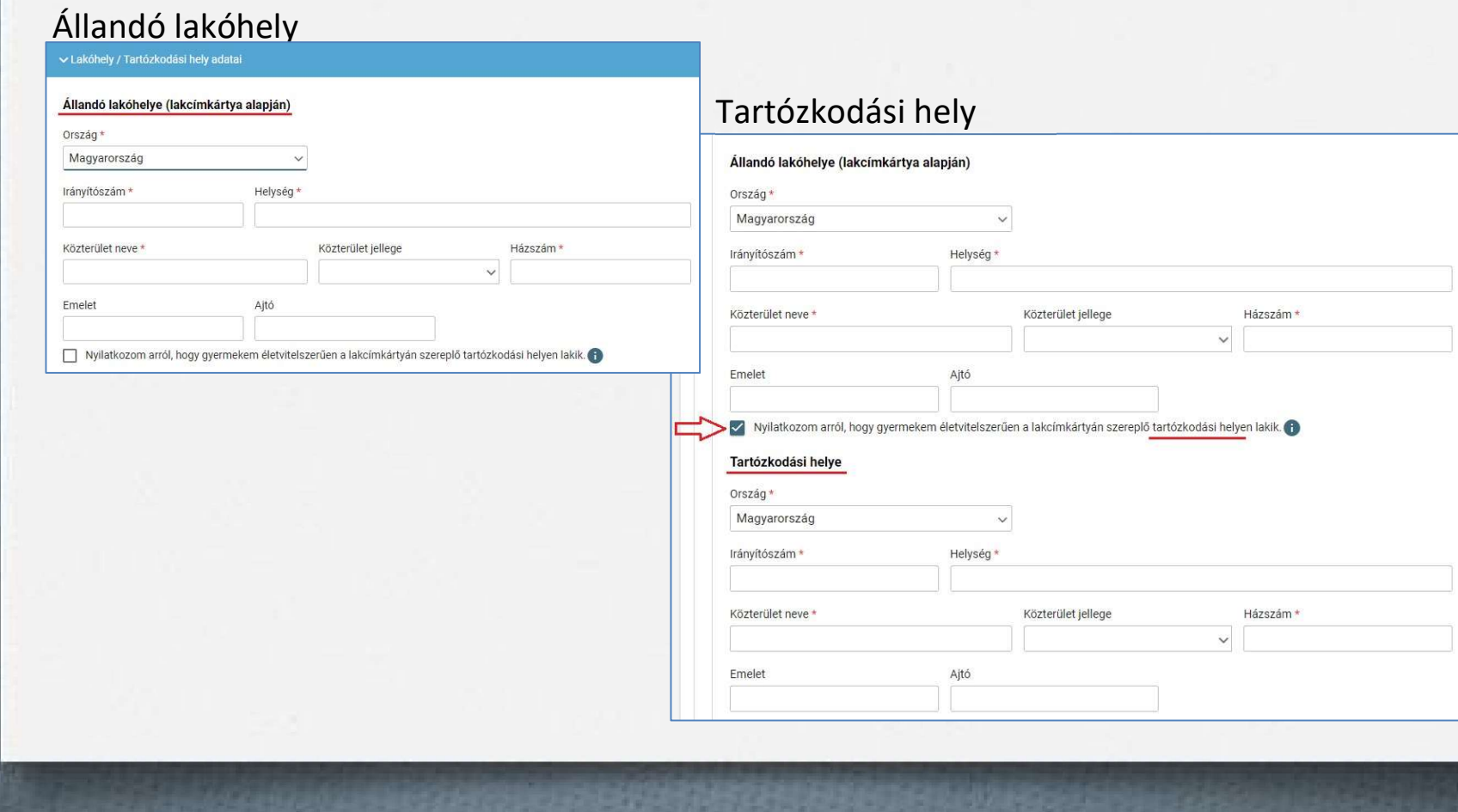

#### 3) Szülő(k) / Törvényes képviselő(k) adatai

Amennyiben a szülő/törvényes képviselő lakóhelye/tartózkodási helye nem azonos a gyermek lakóhelyével/tartózkodási helyével, akkor az a felületen megadható.

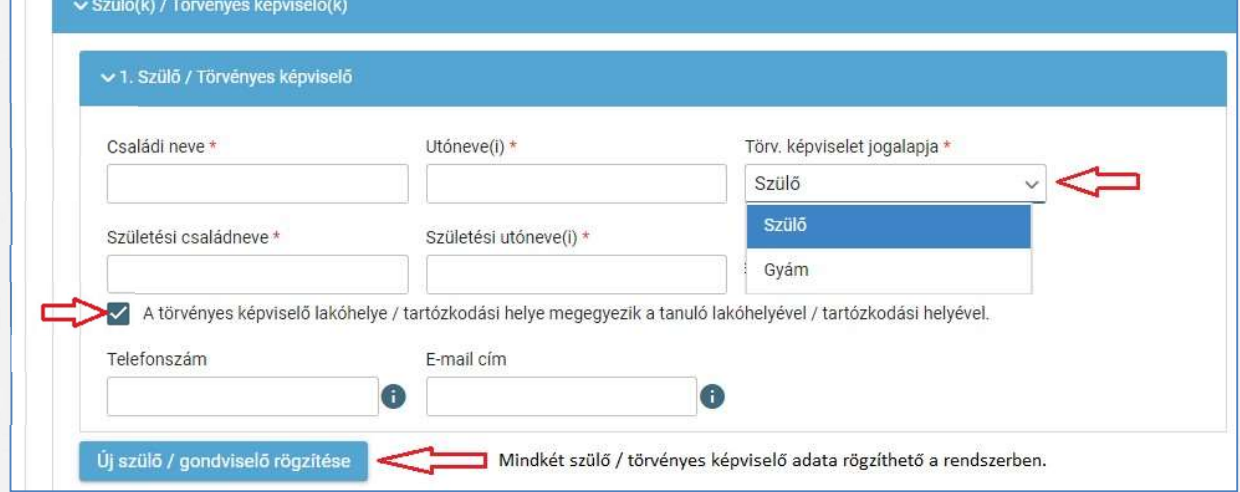

#### 4) Óvodai adatok

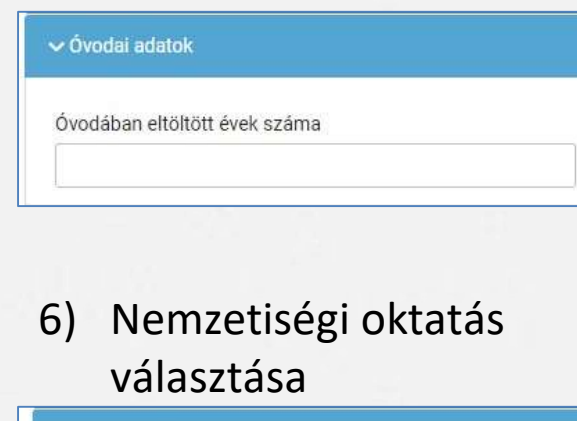

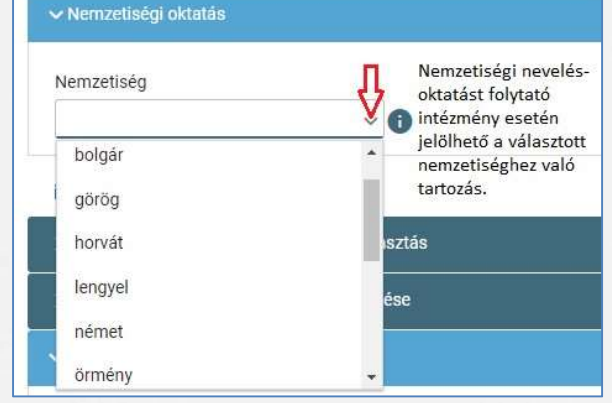

5) Sajátos nevelési igény, hátrányos vagy egyéb különleges helyzet jelölése

► Sajátos nevelési igény, hátrányos vagy egyéb különleges helyzet Szakértői vélemény alapján Sajátos nevelési igényű a gyermek П Beilleszkedési, tanulási, magatartási nehézséggel küzdő a gyermek Hátrányos helyzet \* Nem hátrányos helyzetű Nem hátrányos helyzetű Hátrányos helyzetű Halmozottan hátrányos helyzetű Egyéb különleges helyzet Szülője, testvére tartósan beteg vagy fogyatékkal élő Testvére az adott intézmény tanulója □ Munkáltatói igazolás alapján szülőjének munkahelye az iskola körzetében található Az iskola a lakóhelyétől, ennek hiányában tartózkodási helyétől egy kilométeren belül található П

### Nyilatkozatok

7) Etika vagy hit- és erkölcstan közötti választás

- Az adat megadása csupán javasolt az előzetes felmérés érdekében.
- Hit- és erkölcstan tantárgy választása esetén a szülő/törvényes képviselő a felületen megjelenő felekezetek közül tud választani.

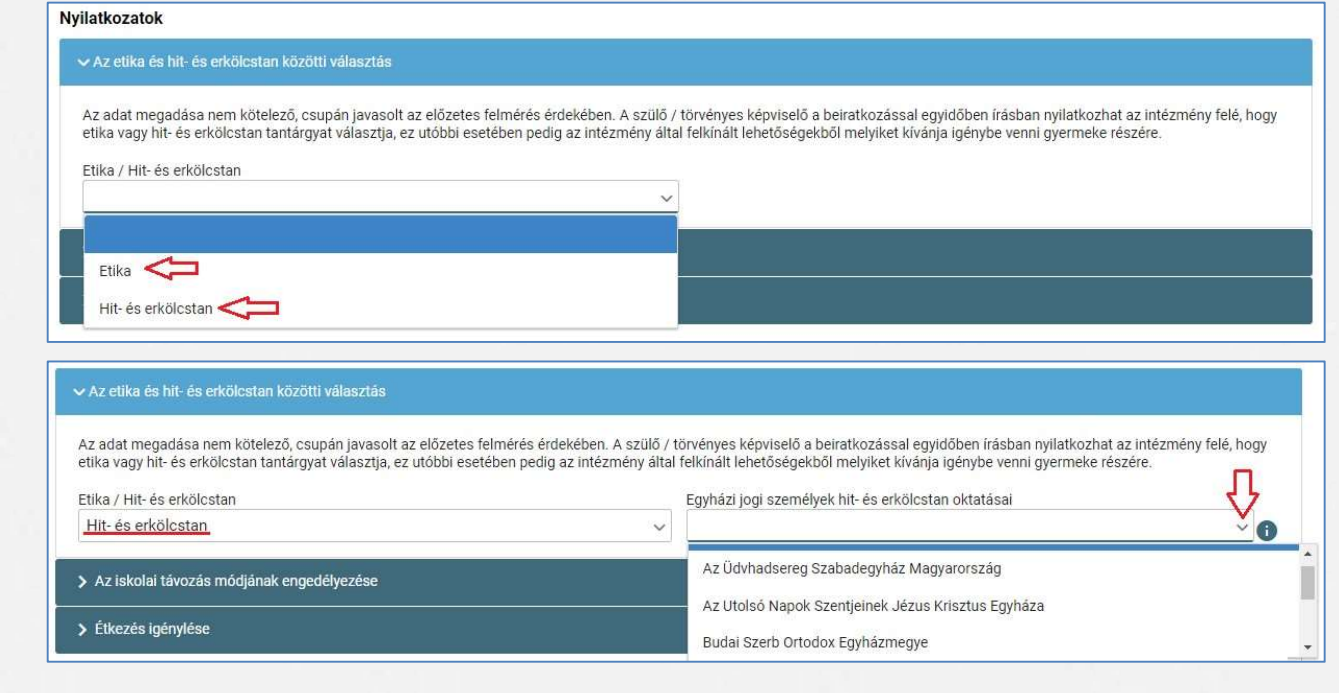

## Nyilatkozatok

- 8) Megadható az iskolai távozás módjának engedélyezése
	- Az iskolai távozás időpontja a jelölő négyzetbe történő kattintással,
	- illetve a kísérő személy a legördülő menü használatával.

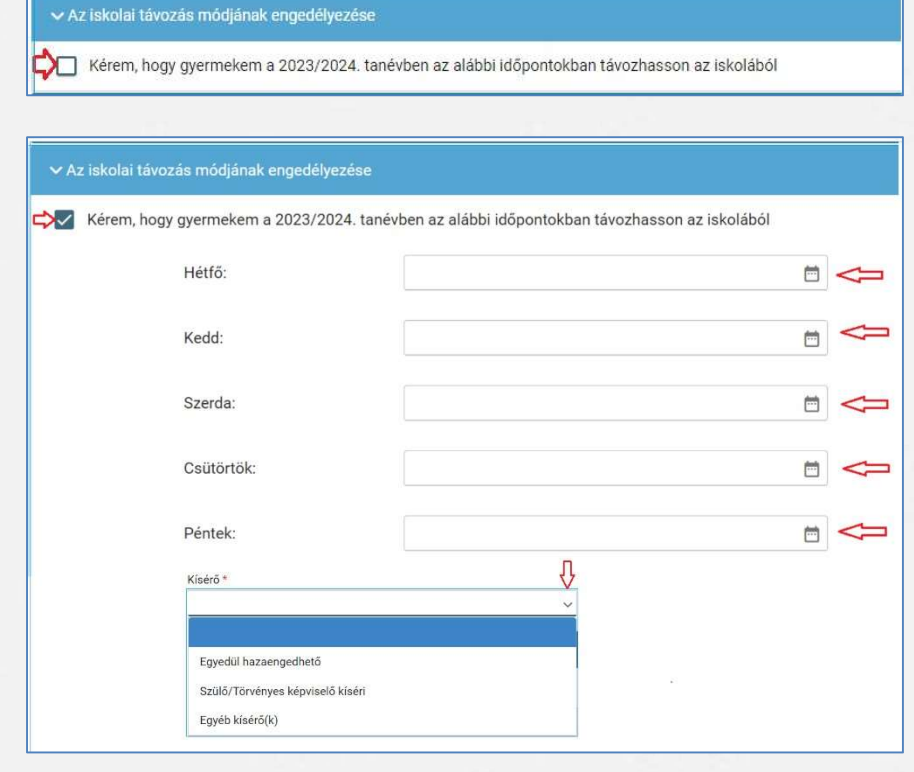

### Nyilatkozatok

- 9) Megadható az étkezéshez kapcsolódó igény
	- Étkezés igénylése a jelölő négyzetbe történő kattintással lehetséges.
	- Kiválasztható a kért étkezés és megjelölhető annak kezdő dátuma.

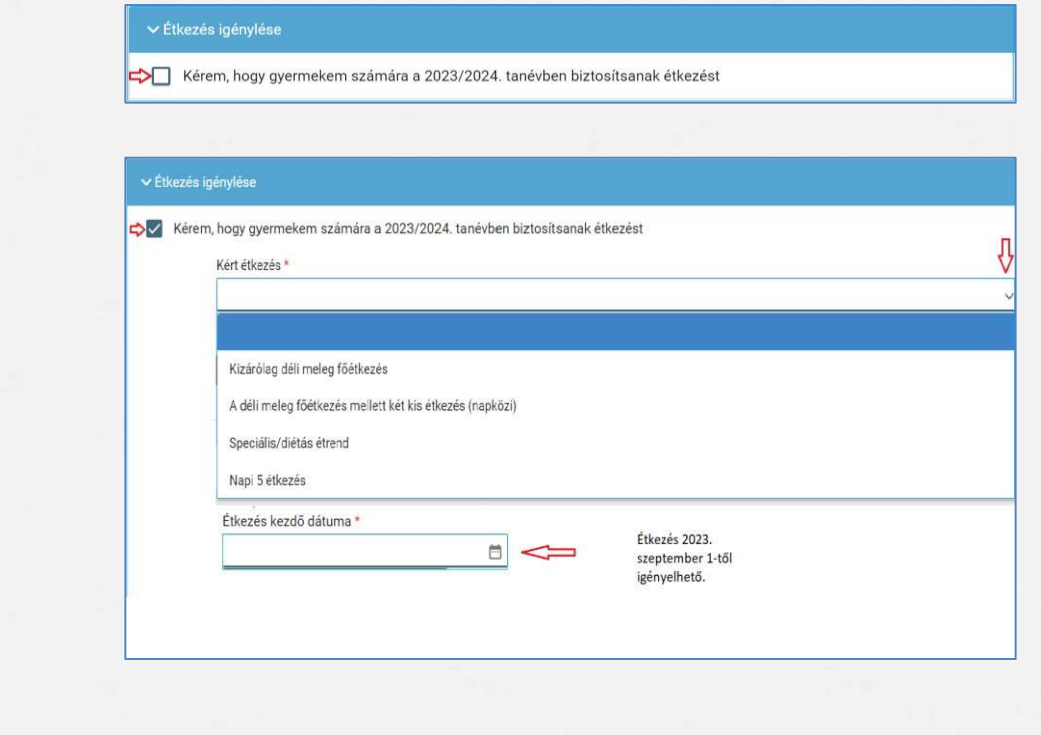

### Választott intézmény

#### 10) Választott intézmény

- A választott intézmény nevének megadása. (Az intézmény azonosítót és az intézmény címét az intézmény neve alapján a rendszer kitölti.)
- Amennyiben a gyermek tagozatos intézménybe jelentkezik, a tagozat a legördülő menü segítségével megadható.

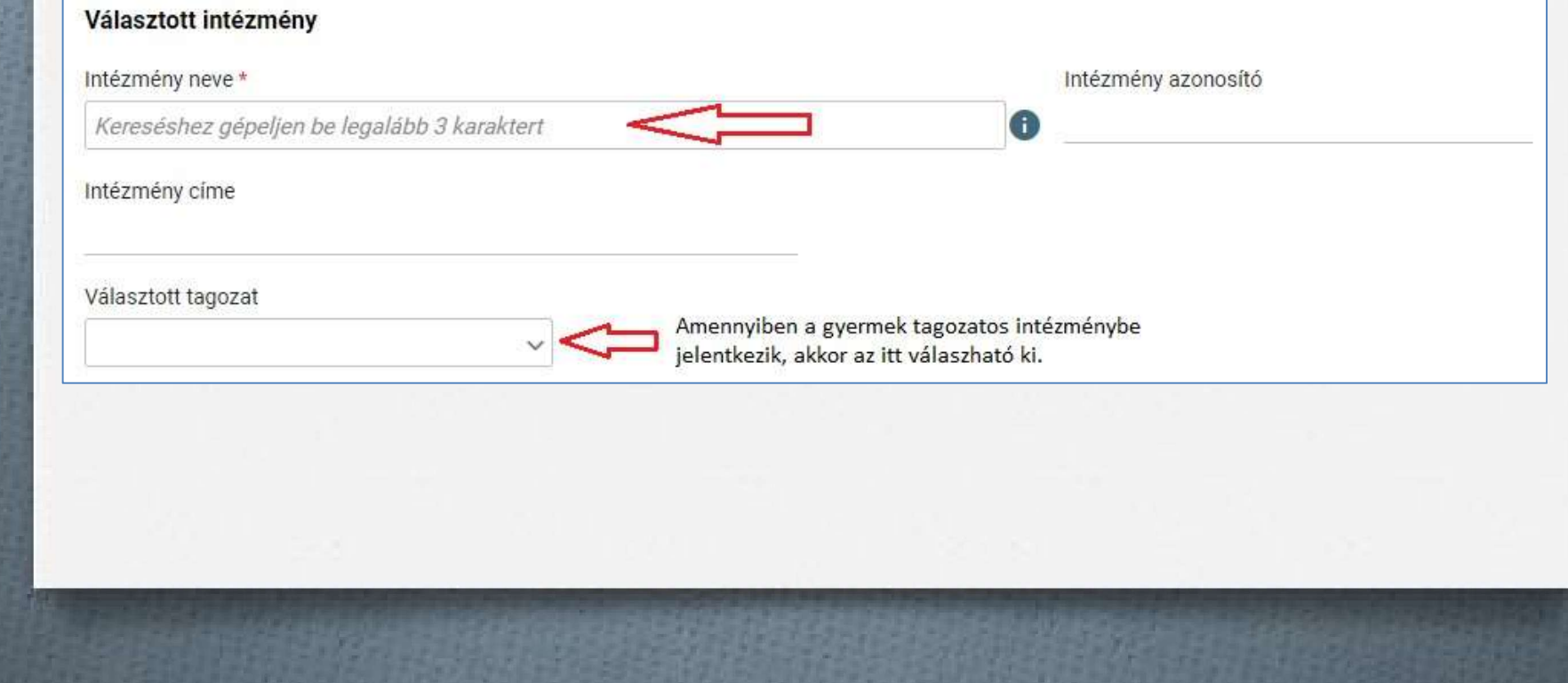

### Kérelem indokolása, megjegyzés és dokumentumok csatolásának lehetősége

11) A kérelem indokolása, megjegyzés mező a szülő/törvényes képviselő által szabadon szerkeszthető, a beiratkozással összefüggő közlendők rögzítésére szolgál.

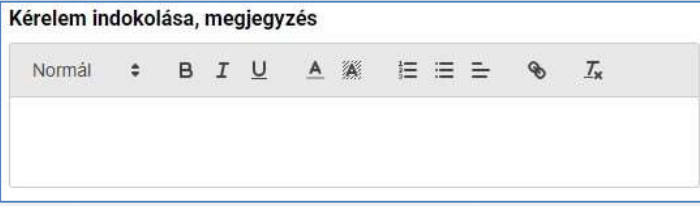

12) A felületen a szülőnek/törvényes képviselőnek lehetősége van a beiratkozással összefüggő dokumentumok feltöltésére, azonban a hatósági igazolványokat és a dokumentumok eredeti példányát a beiratkozás napján a választott intézményben személyesen be kell mutatni.

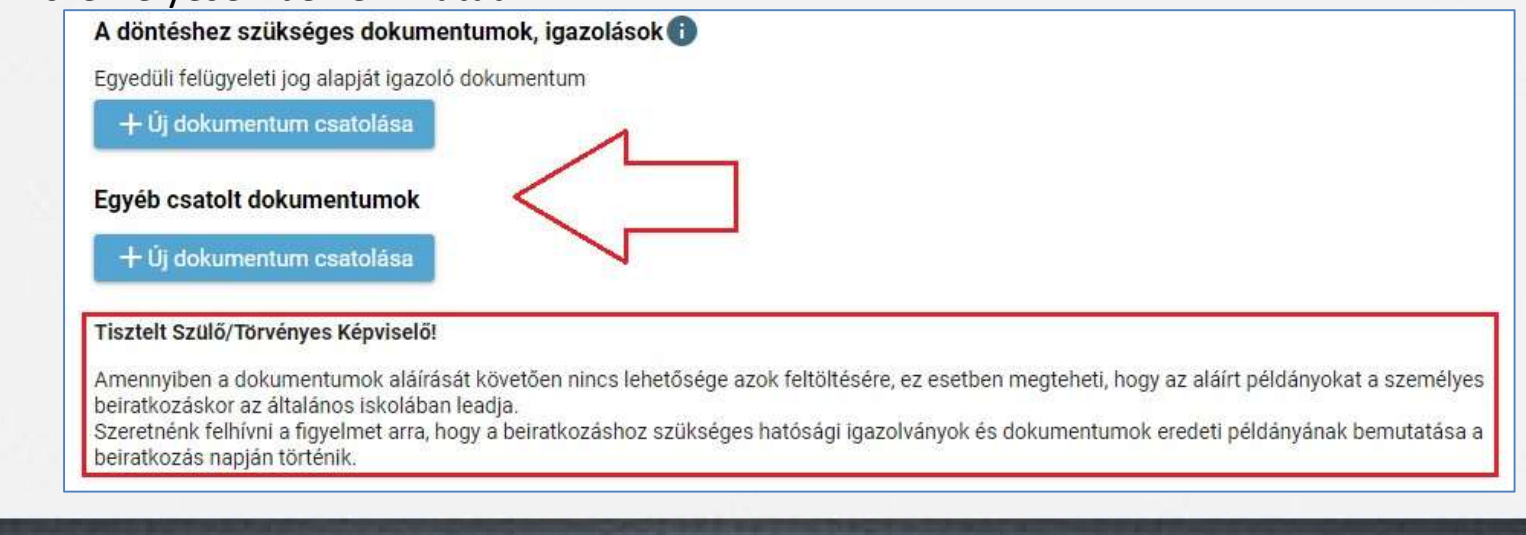

### Kérelem előnézete és beküldés

- 13) Az "Előnézet" funkcióban a szülőnek/törvényes képviselőnek lehetősége van a beküldeni kívánt kérelem előzetes megtekintésére.
- 14) Amennyiben a jelentkezés folyamatát a szülő/törvényes képviselő megszakítja, lehetőség van a felületen megadott adatok piszkozatként történő mentésére.

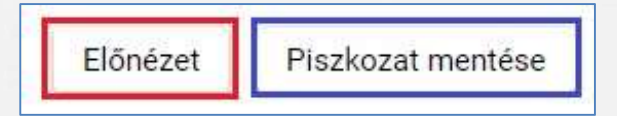

15) A kérelem beküldhető digitális aláírással, vagy papíron, kézzel történő aláírással. Javasolt a beküldés előtt minden esetben a kérelem piszkozatként történő mentése.

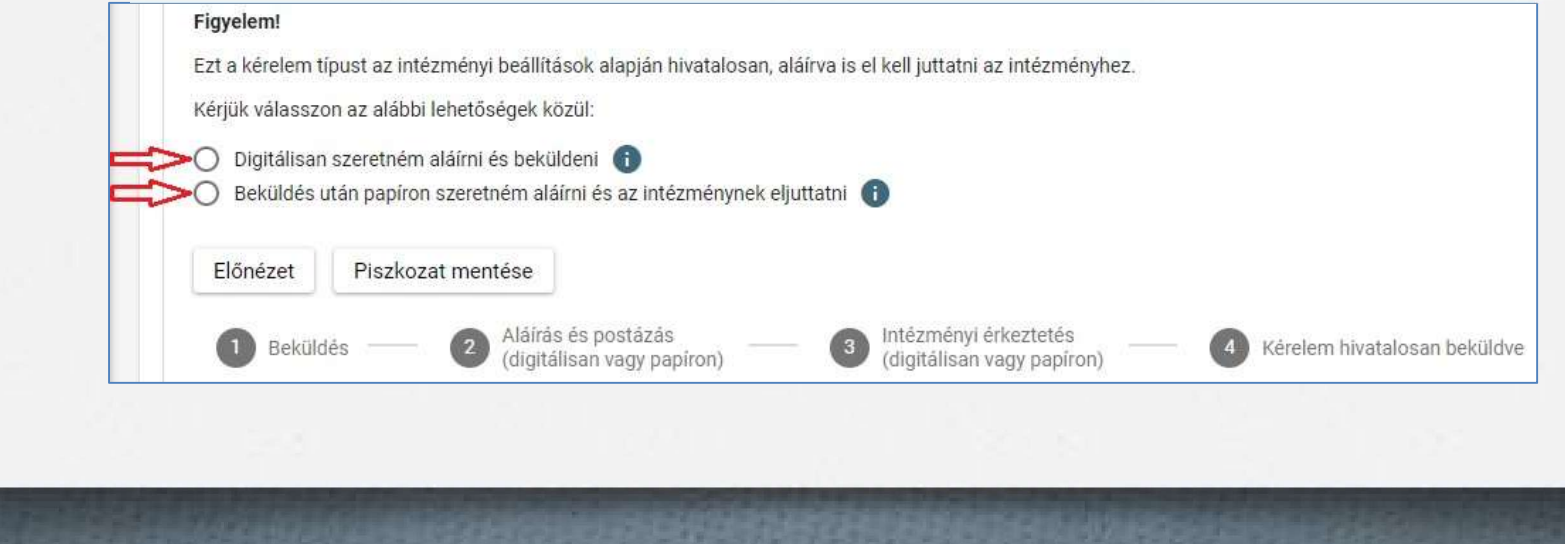

### Digitális aláírás és beküldés

16) "Digitálisan szeretném aláírni és beküldeni" funkció választása. 17) "Digitális aláírás és beküldés" gombra kattintás.

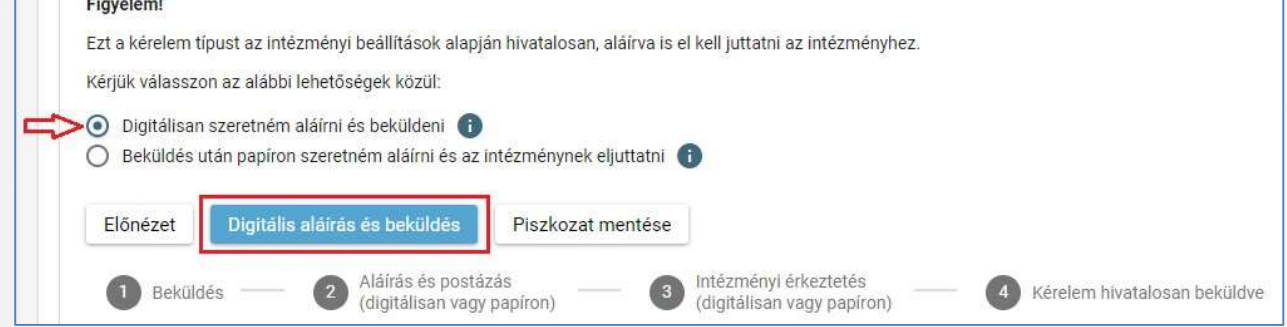

18) A rendszer rákérdez, hogy a szülő/törvényes képviselő valóban beküldie az adatlapot és figyelmeztetést küld, hogy ez esetben az adatokon módosítani már nem lehet.

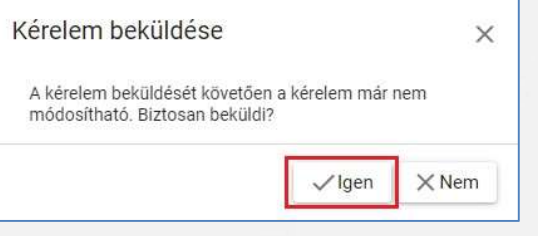

### Digitális aláírás és beküldés

19) Az Ügyfélkapuval történő azonosítást követően a rendszer jelzi a beküldés folyamatát.

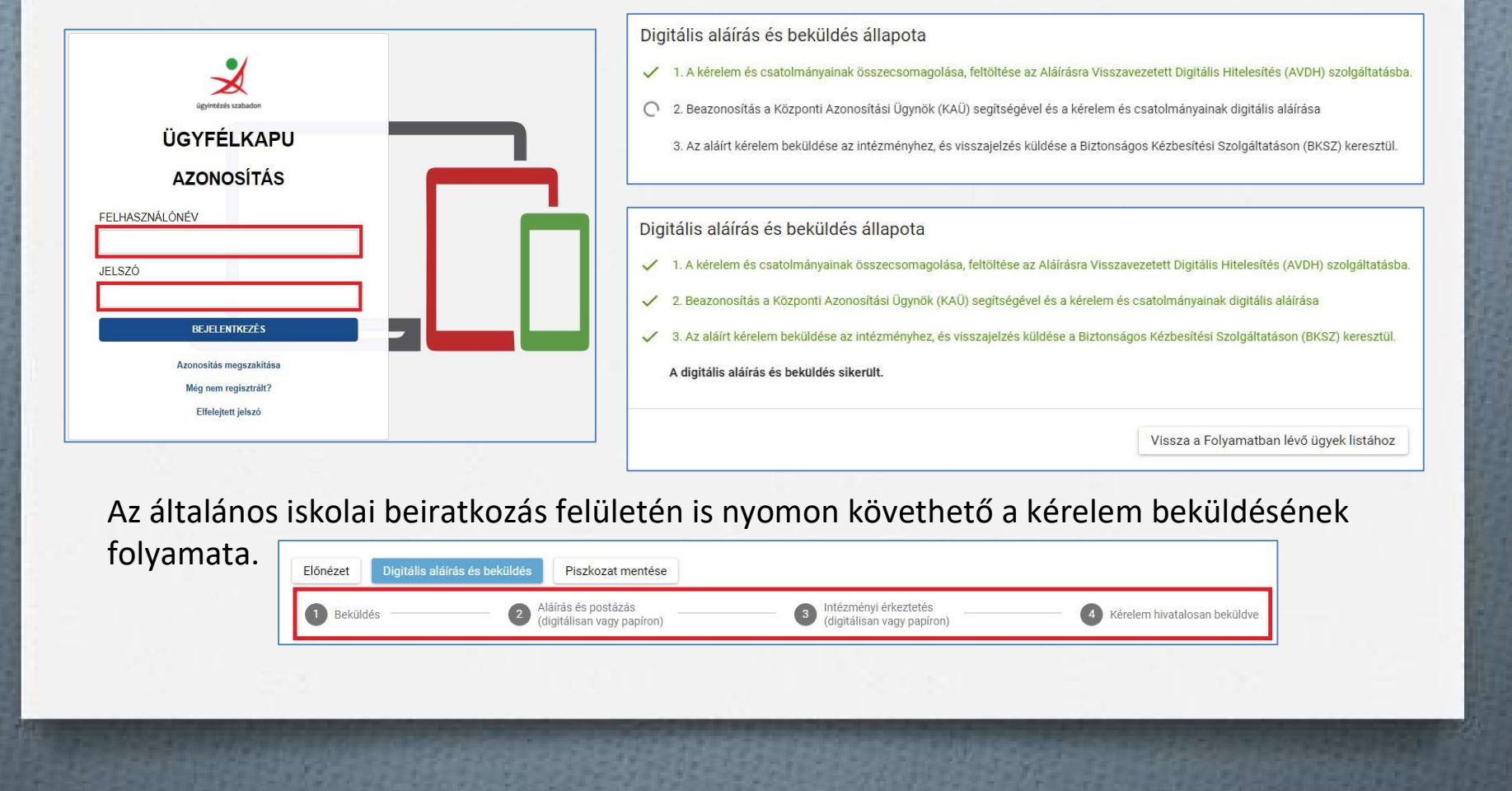

### Kézzel történő aláírás és beküldés

20) "Beküldés után papíron szeretném aláírni és az intézménynek eljuttatni" funkció választása.

#### 21) "Beküldés" gombra kattintás.

nem lehet.

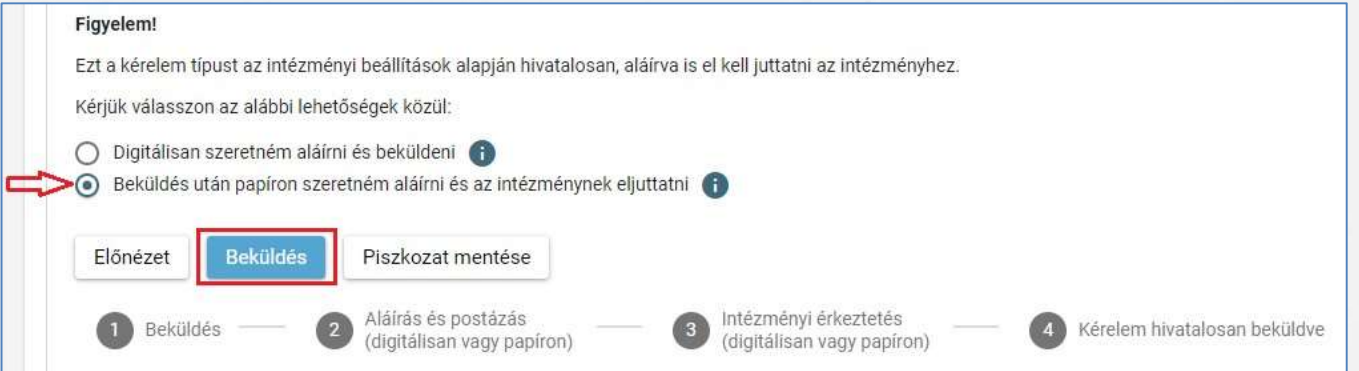

22) A rendszer rákérdez, hogy a szülő/törvényes képviselő valóban beküldi-e az adatlapot és figyelmeztetést küld, hogy ez esetben az adatokon módosítani már

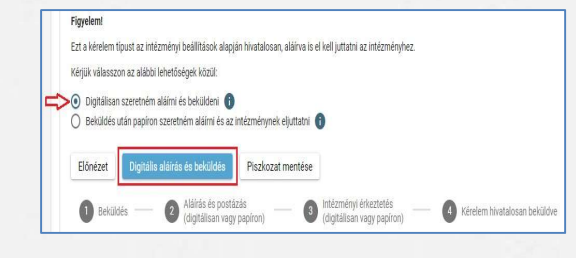

### Beküldött kérelem nyomon követése

- $\triangleright$  A szülő/törvényes képviselő a beküldött kérelem ügyintézését az e Ügyintézés felületén nyomon tudja követni.
- A KRÉTA e-Ügyintézés felületére történő belépést követően a szülő/törvényes képviselő láthatja a beküldött kérelmének státuszát, amelyet bármikor meg tud tekinteni.

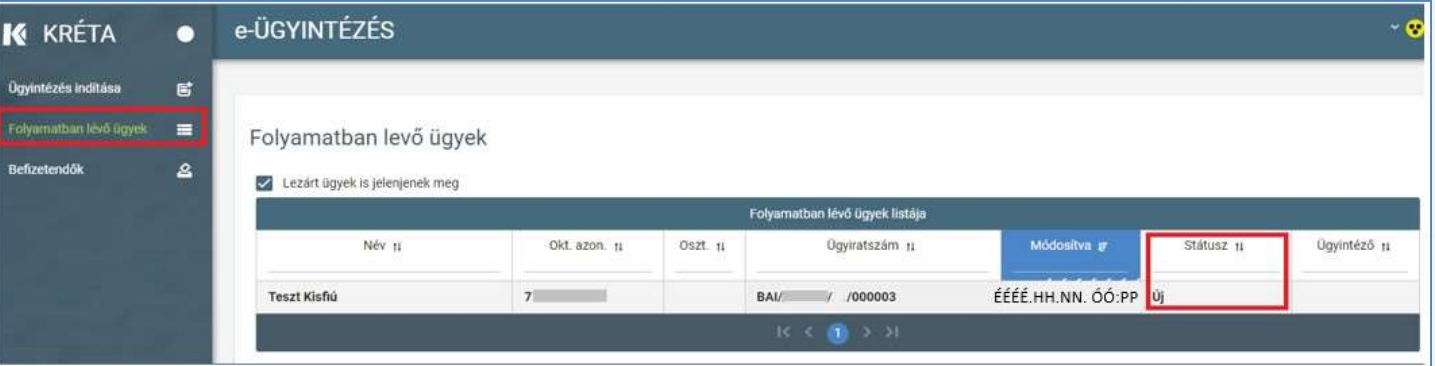

 $\triangleright$  Az ügyre kattintva láthatja annak adatait.